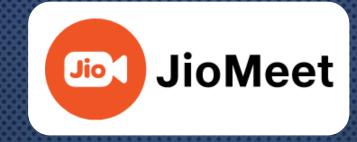

# Anywhere, Any Device, Anytime

JioMeet Self Help Guide - Windows

## **JioMeet Features**

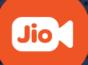

- > Installation
- Sign Up
  - Using E-Mail ID/Mobile Number
- ➢ Sign In
  - Using E-mail ID/Mobile Number/Company Email ID
- Dashboard/Home Screen
- Start New Meeting
- Schedule Meeting
- > Join a Meeting
- Plan a Meeting
- Share Screen
- > Contacts
- Inside Meeting Options

## **JioMeet Installation**

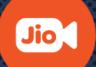

- □ Visit <u>https://www.jiomeetpro.jio.com</u>
- □ Go to Downloads section
- **Click on Windows Client**
- Click on Download and an .exe file will start to download automatically.
- □ Install the JioMeet installer.
- Once JioMeet application is installed successfully, a shortcut will be created on desktop.

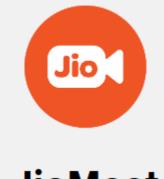

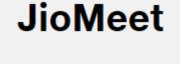

| Join a M | eeting  |
|----------|---------|
| Sign Up  | Sign In |

# Sign Up using E-mail ID

JioMeet

□ Visit <u>https://www.jiomeetpro.jio.com</u>

□ Click on "Sign Up"

Enter First & Last Name

**□** Enter the E-mail ID

□ Click on "Sign up"

After Sign Up, user will receive E-mail from <u>no-reply@jiomeet.com</u>

□ Click on "Verify"

□ Set the Password

Jio

**JioMeet** 

Jio

Sign Up

First Name

Last Name

Email / Mobile no.

Sign Up

Already have an account? Sign In

< Back

# Sign Up using Mobile Number

应 JioMeet

□ Visit <u>https://www.jiomeetpro.jio.com</u>

- □ Click on "Sign Up"
- Enter First & Last Name
- **□** Enter the Mobile Number
- □ Click on "Sign Up"

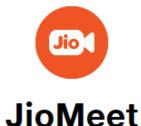

Jio

×

Sign Up

First Name

Last Name

Email / Mobile no.

Sign Up

Already have an account? Sign In

< Back

# Sign In using Mobile Number

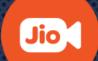

#### **Open JioMeet application**

- **□** Enter the Mobile Number
- **Click on "Proceed"**
- Enter the OTP received on entered mobile number
- □ Click on "Sign In"

|        | Sign In              | 1          |
|--------|----------------------|------------|
|        | 8******              |            |
|        | Enter 6 digit OTP    | Resend     |
|        | Keep me signed in    | Sign In    |
| < Back |                      |            |
|        | OTP has been sent su | ccessfully |

# Sign In using Company Email ID

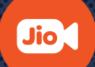

Open JioMeet application

□ Click on "Sign In"

**□** Enter your organization Email id

□ Click on "Proceed"

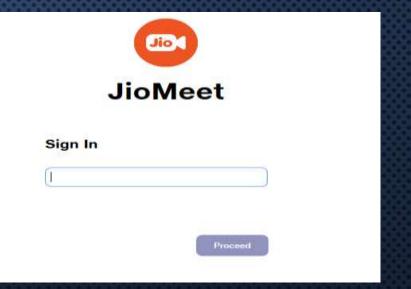

## Join as a Guest

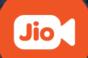

Open JioMeet application

□ Click on "Join a Meeting"

**Enter the Meeting ID/Link** 

**Enter Name** 

**Choose the preferences** 

□ **Turn off my microphone:** Select this option if you want to join the meeting with muted microphone.

Turn off my video: Select this option if you want to join the meeting without your video.

□ Click on "Join" option

🔤 JioMeet

| Join Meeting                             |
|------------------------------------------|
| Enter meeting ID or meeting link         |
| Enter your name                          |
| Turn off my microphone Turn off my video |
| Join Cancel                              |

# **Dashboard/Home Screen**

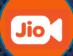

#### □ Start New Meeting

□ To Start Instant Meeting

Join Meeting
 To Join Instant or Scheduled Meeting

### Plan a Meeting

□ To Schedule a Meeting in advance

#### □ Share Screen

□ Share Screen directly to an meeting

### □ Search

Search Contacts

#### □ Chat

□ Start Instant Messaging

### Meetings

□ All Meeting information

### Contacts

□ Find your JioMeet Contacts

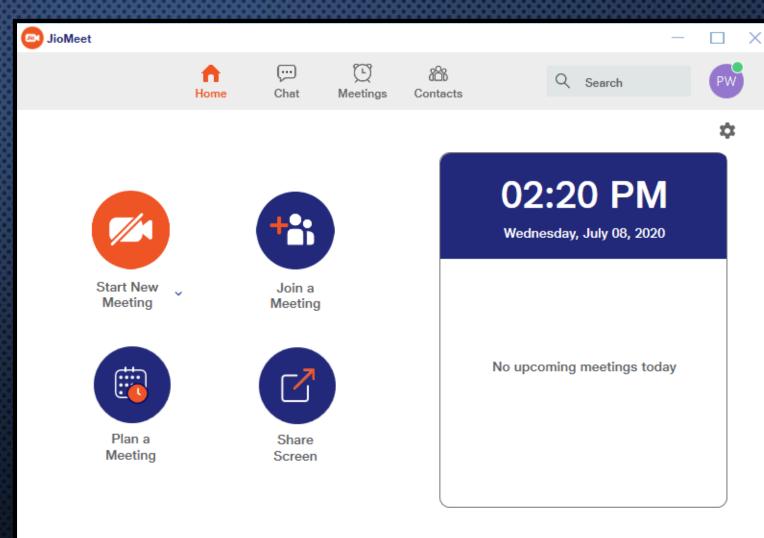

## Start New Meeting(1/2)

**Go to Dashboard/Home screen** 

□ Click on "New Meeting"

Click on the "i" icon to get the details of the Meeting

□ **Copy URL:** Copy the Meeting URL & share it with anyone.

| 💿 JioMeet               |                                                                                        |                                         |             | • 🗆 ×       |
|-------------------------|----------------------------------------------------------------------------------------|-----------------------------------------|-------------|-------------|
| ١                       |                                                                                        |                                         |             | 0           |
|                         | Meeting                                                                                |                                         |             |             |
| Host                    |                                                                                        |                                         |             |             |
| Password                | JQUh1                                                                                  |                                         |             |             |
| Invitation URL          | https://jiomeetpro.jio.com/shortener?<br>hash=HdleRP6q-<br>HJ851991bca5c41594882966246 |                                         |             |             |
|                         | Copy URL                                                                               |                                         |             |             |
| Personal Meeting ID     | 974-932-0866                                                                           |                                         |             |             |
|                         |                                                                                        |                                         |             |             |
|                         |                                                                                        |                                         |             |             |
|                         |                                                                                        |                                         |             |             |
|                         |                                                                                        |                                         |             |             |
|                         |                                                                                        |                                         |             |             |
| Ų^^<br>Mute Start Video | ی ا ب<br>Participants Chat Si                                                          | 년 · · · · · · · · · · · · · · · · · · · | Full Screen | End Meeting |
| Mate Start video        |                                                                                        | are screen sen view                     | Turscleen   | in a second |

## **Start New Meeting(2/2)**

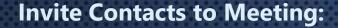

- **Under** "Participants"
- **Click on Invite** 
  - Contacts: Invite your JioMeet Contacts to the Meeting.
  - □ VC Room: Invite pre onboarded VCs to the Meeting.
  - **Email:** Invite someone using any Email client.
  - **Copy URL:** Copy the Meeting URL & share it with anyone.
  - □ Copy Invitation: Copy the Meeting Invitation details like Meeting ID, Password, etc.

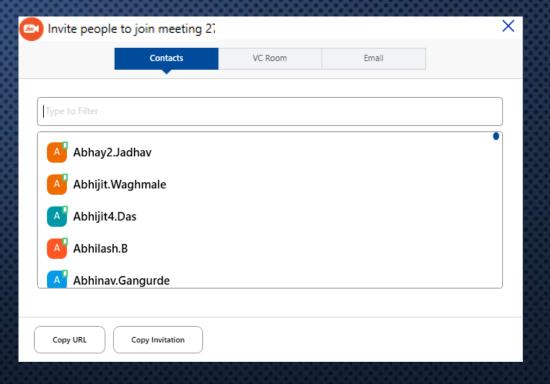

## Join a Meeting

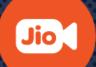

□ Click on "Join a Meeting"

**Enter the Meeting ID/Link** 

□ Name is pre-filled

**Choose the preferences** 

□ **Turn off my microphone:** Select this option if you want to join the meeting with muted microphone.

□ **Turn off my video:** Select this option if you want to join the meeting without your video.

□ Click on "Join" option

| DioMeet                          | × |
|----------------------------------|---|
| Join Meeting                     |   |
| Enter meeting ID or meeting link | ) |
|                                  | ) |
| Turn off my microphone           |   |
| Turn off my video                |   |
| Join Cancel                      |   |

## Plan a Meeting(1/2)

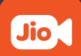

□ Go to Dashboard/Home

□ Click on "Plan a Meeting"

□ Fill the meeting details

□ Choose Date and time

□ Set the Duration of Meeting

□ Select Video options

**Given Stand Participant** 

□ Choose Calendar option

| JioMeet                                           | ×      |
|---------------------------------------------------|--------|
| Plan a Meeting                                    |        |
| Торіс                                             |        |
| Meet Meeting                                      |        |
| Start: 08-07-2020 🗸 14:45                         | *<br>* |
| Duration: 0 hour V 30 minutes V                   |        |
| Video<br>Host On Off Participants On Off          |        |
| Calendar<br>Outlook Ogoe Calendar Other Calendars |        |
| Advanced Options                                  |        |
| Enable Waiting Room                               |        |
| Allow Join Before Host                            |        |
| Mute participants on entry                        |        |
| Allow participants only from my organization      |        |
| Don't Allow Guest Users                           |        |

Cancel

## Plan a Meeting(2/2)

#### □ Advanced Options:

- Enable Waiting Room: Participants join in a waiting Room. Host can admit participants one by one.
- Allow Join before Host: Participants can't join the meeting before Host starts meeting.
- Mute participants on entry: Participant's microphone will be OFF while joining the meeting.
- □ Allow Participants only from my Organization: Only participants of your organization can join the meeting.
- Don't Allow Guest Users: Only registered JioMeet users can join a meeting.
- □ Click on "Schedule"

| Topic   Meet Meeting   Start: 08-07-2020   It4:45  Duration: 0 hour  It4:45  Duration: 0 hour  It4:45  Video Host On On Off Participants On Off Calendar Other Calendars  Advanced Options  Advanced Options  Advanced Options  Allow Join Before Host Other Calendars  Mute participants on entry | Plan a                                                         | Meeting                                                              |         |                   |    |       |        |
|----------------------------------------------------------------------------------------------------|----------------------------------------------------------------|----------------------------------------------------------------------|---------|-------------------|----|-------|--------|
| Start: 08-07-2020   Duration: 0 hour   30 minutes     Video   Host On   Off   Participants   On   Off     Calendar   Outlook   Google Calendar   Other Calendars     Advanced Options     Allow Join Before Host                                                                                   | Торіс                                                          |                                                                      |         |                   |    |       |        |
| Duration: 0 hour 30 minutes   Video   Host On   Off   Participants On Off    Calendar Outlook Google Calendar Other Calendars Advanced Options ^ Enable Waiting Room Allow Join Before Host                                                                                                    |                                                                | Meet N                                                               | leeting |                   |    |       |        |
| Video<br>Host On Off Participants On Off<br>Calendar<br>Outlook Google Calendar Other Calendars<br>Advanced Options ^<br>Enable Waiting Room<br>Allow Join Before Host                                                                                                    | Start:                                                         | 08-07-2020                                                           |         |                   | ~  | 14:45 | *<br>* |
| Host On Off Participants On Off Calendar Outlook Google Calendar Other Calendars Advanced Options  Host Allow Join Before Host                                                                                                    | Duration:                                                      | 0 hour                                                               | ~       | 30 minutes        | ~  |       |        |
| Enable Waiting Room     Allow Join Before Host                                                                                                    | Host 🔾                                                         | On Off                                                               | Ρ       | Participants 🔘 On | 00 | Off   |        |
| Allow Join Before Host                                                                                                    | Host O Calendar Outloc                                         | ok 🔿 Google C                                                        |         |                   |    | )ff   |        |
| Mute participants on entry                                                                                                    | Host O Calendar Outloc Advanced                                | ok Google C                                                          |         |                   |    | )ff   |        |
|                                                                                                    | Host O Calendar Outloc Advanced Enable                         | ok Google C<br>d <b>Options</b> ^<br>Waiting Room                    |         |                   |    | )ff   |        |
| <ul> <li>Allow participants only from my organization</li> </ul>                                                                                                    | Host O<br>Calendar<br>Outloc<br>Advanced<br>Enable<br>Allow Ja | ok Google C<br><b>d Options</b> ^<br>Waiting Room<br>oin Before Host | lendar  |                   |    | )ff   |        |

Cancel

## **Share Screen**

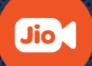

□ Go to Dashboard/Home

□ Click on "Share Screen"

**Enter Meeting ID** 

□ Click on "Share "

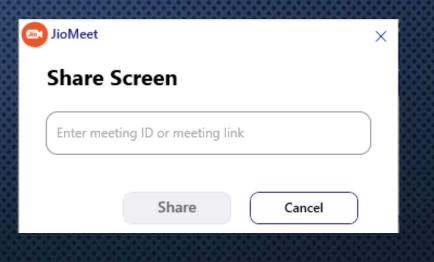

## Contacts(1/7)

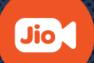

□ Go to Contacts tab

□ My Contacts

□ **Starred:** View favorite Contacts/Groups.

External: View External Added Contacts or Pending requests.

□ Add an External Contact (+) : Add registered JioMeet users to your contacts by sending request.

**Directory:** View users within your organization.

□ VC Room: View pre onboarded VC rooms within your organization.

Dial Out to VC Room: Manually enter the IP address & dial out to VC Room.

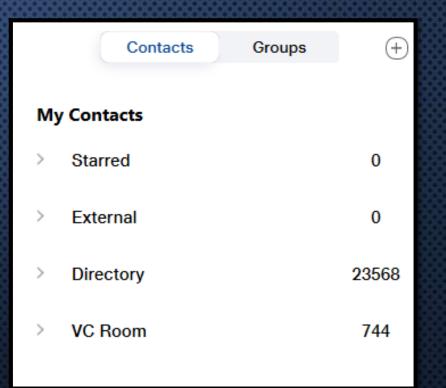

## Contacts(2/7)

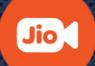

### How to Star a Contact:

□ Go to "Contacts" tab

□ Select any Contact or VC or Group

□ Click on "Star" option

Note: Starred contacts can be viewed under "Contacts & Chat" tab  $\rightarrow$  Starred" header

| N | ly Contacts        |     |
|---|--------------------|-----|
| × | Starred<br>Keshav. | 1   |
| > | External           | 4   |
| > | Directory          | 348 |
| > | VC Room            | 745 |

## Contacts(3/7)

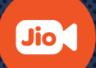

How to Start an Ad-hoc Meeting:

□ Go to "Contacts" tab

□ Select any Contact or VC

□ Click on "Meet" option

|        | Offline |    |
|--------|---------|----|
| AS     | Aditya7 | ~~ |
|        |         |    |
| Chat   | Meet    |    |
| Mobile |         |    |
|        |         |    |
| Email  |         |    |
|        |         |    |

## Contacts(4/7)

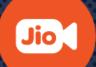

### How to manually dial out to a VC Room:

□ Go to "Contacts" tab

□ VC Room

□ Dial Out to a VC Room

□ Select the VC type(SIP/H.323)

□ Enter IP address

□ Click on "Start call"

## Contacts(5/7)

### How to Add an External contact:

- □ Click on "+" icon
- □ Click on "Add a Contact"
- Enter the Email ID of the Contact whom you wish to Add
- □ Click on "Add" & invitation will be sent
- Once request is approved then such user will be visible under "External Contact"

Note: Only registered JioMeet users can be added. Invite External Contacts via Mobile number is not applicable.

|     | ×      |
|-----|--------|
|     |        |
|     |        |
|     |        |
| Add | Cancel |
|     | Add    |

| Add a Contact                  |  |
|--------------------------------|--|
| An invitation has been sent to |  |
| Shubhamanoit@gmail.com         |  |
| Ok                             |  |

## Contacts(6/7)

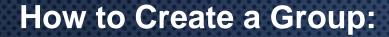

□ Click on "+" icon

□ Click on "Create a Group"

□ Invite members

Note:

Only registered JioMeet members in your Contacts can be added to a Group.

□ Created Groups can be viewed under Groups Tab
 → "All Groups" header.

| Group I  | I <b>te a G</b> I | •        |                        |        |
|----------|-------------------|----------|------------------------|--------|
| *****    | **                |          |                        |        |
| Invite N | /lembers (oj      | otional) |                        |        |
| *****    | ¢                 |          |                        |        |
|          |                   |          |                        |        |
|          |                   |          |                        |        |
|          |                   |          |                        |        |
|          |                   |          |                        |        |
|          |                   |          | Create Group           | Cancel |
|          |                   | Contacts | Create Group<br>Groups | Cancel |

## Contacts(7/7)

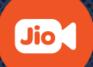

### How to initiate a Group Meeting:

- □ Go to "Contacts" tab
- □ Click on "Groups" header
- □ Select any Group
- □ Click on "Meet" option

| Chat Meet Ledit | Chat Meet Chat | lembers | *       | abc အ  |        |
|-----------------|----------------|---------|---------|--------|--------|
| lembers         |                | Keshav. | Chat    | e Meet | 🖌 Edit |
|                 | Keshav.        |         | lembers |        |        |

# Inside Meeting Options(1/2)

The meeting options will appear at the bottom of your screen.

- Mute/Unmute Mic: User can use this to mute or unmute his mic. If a participant is not speaking it's advisable to keep Mic muted.
- Start/Stop Video: User can use this to turn ON/OFF camera.
- □ Info: On click, a pop up opens with basic details of the ongoing meeting.
- **Help:** To visit Help section
- □ **Participants**: On click, a panel opens with details of the participants on the call.

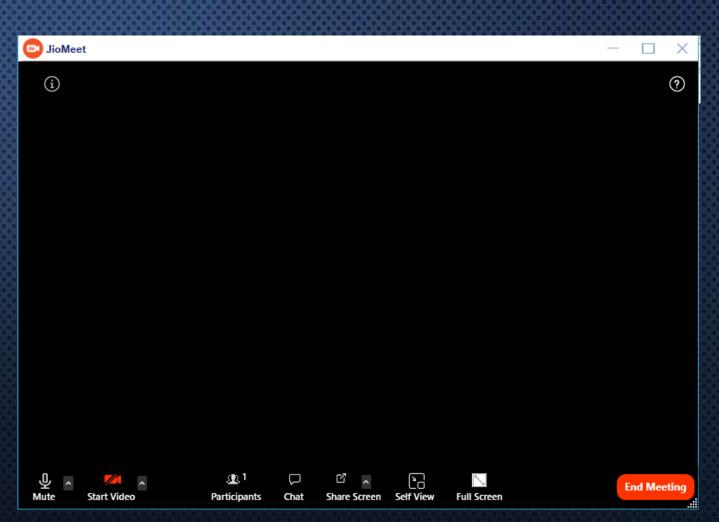

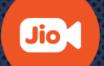

## **Inside Meeting Options(2/2)**

Play Entry/Exit Chime: If Host enables this option then all the participants of ongoing meeting hear a chime to mark entry/exit of participants for the ongoing meeting.

□ Lock Meeting : If Host enables this option then no one will be able to join the meeting.

Chat : On click, a chat panel opens where user can chat with participants of the meeting.

Screen Share: User can share his/her screen to rest of the participant.

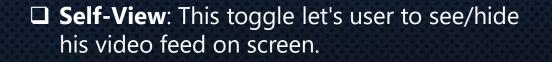

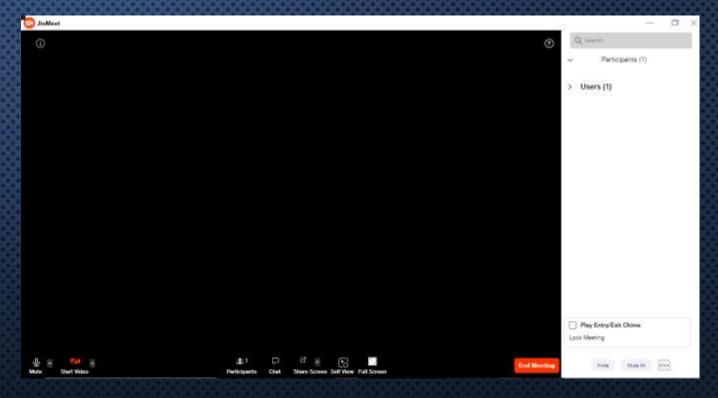

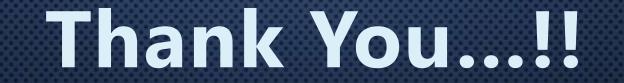